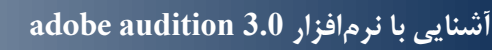

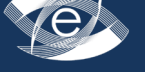

شماره پنجم . تابستان90

# آشنایی با نرمافزار **3.0 audition adobe**

\* ونوس صابرزاده

قطب علمی آموزش الکترونیکی دانشگاه علوم پزشکی شیراز، شیراز، ایران

### **Introduction of adobe audition 3.0 software**

#### \**Saberzadeh Venus*

Center of Eexcellence for Electronic Learning, shiraz university of medical sciences, Shiraz, Iran

#### **مقدمه**

 در هزاره سوم با توجه به پیشرفتهای گسترده در زمینه فناوری و نیز نفوذ آن در امر آموزش شاهد تغییرات گستردهای در روندهای نوین آموزشی میباشیم. آموزش در محیطهای الکترونیکی از جدیدترین متد آموزشی است که با توجه به استقبال قابل توجه یادگیرندگان ازآن رواج بسیار یافته و امروزه طراحان آموزشی در تلاشند تا با تعریف قالبها واستانداردهای علمی، این فناوری را هر چه بیشتر و موثرتر در خدمت آموزش قرار دهند. در آموزش الکترونیکی قوانین و قواعد متعددی موجود میباشد که در دو بخش یاددهی )traininig )و یادگیری )learning )اعمال میشوند. این قوانین در فازهای فنی و آموزشی برای هر دو بخش تعریف شده و با توجه به بسترهای موجود به تعریف چگونگیها، بایدها و نبایدها میپردازد. عناصر متعددی جهت تولید دروس آموزش الکترونیکی مورد استفاده قرار میگیرند که صدا یکی از مهمترین آنها میباشد. با توجه به اصول یادگیری چندرسانهای وجود صدا و هماهنگی آن با تصاویر و متونی که در درس مورد استفاده قرار میگیرد سبب افزایش میزان و سرعت یادگیری، در

یادگیرندگان شده و نتایج بهتری را در آموزش به همراه خواهد داشت.

امروزه نرمافزارهای متعددی جهت ضبط و ویرایش صدا عرضه شدهاند که یکی مکمل دیگری است و هر یک سعی میکنند تا توانایی جدیدی را به قبلی اضافه نمایند. آنها میتوانند اعمالی را مانند ضبط، ویرایش و جلوههای ویژه صوتی متعددی را بر روی صدا اعمال کنند. از میان آنها می توان wavepad,adobe  $l$ , udition, sound forge, sound boot, cool edit نام برد. در اینجا سعی شده است تا شما را با یکی از نرمافزارهای ضبط صدا به نام audition adobeآشنا نموده و نحوه کار با آن را توضیح دهیم.

#### **3.0 audition Adobe**

نحوه نصب: برای نصب این برنامه کافیست تا فایل .setup exe آن را اجرا کنید. البته اگر نسخه شما اصلی نباشد شما میتوانید به صورت trial و به مدت 30 روز از آن استفاده کنید. بعد از نصب نرمافزار و اجرای آن صفحهای مانند تصویر زیر را می بینید:

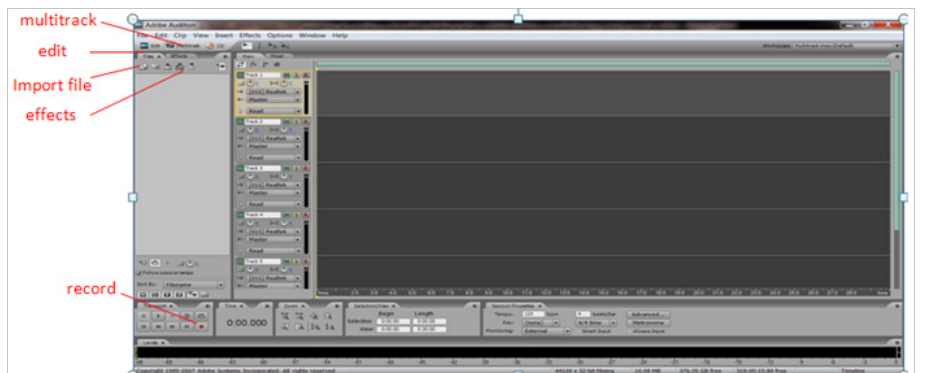

#### تصویر:1 حالت multitrack نرمافزار

\* نویسنده مسئول: مهندس برق- الکترونیک، دانشگاه علوم پزشکی شیراز- تمام درخواستها به نشانی com.gmail@vsaberzade فرستاده شود.

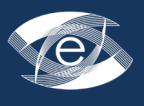

همانطور که در شکل باال میبینید و بهصورت قرمز مشخص شده دو آیکن در باال سمت چپ به نامهای multitrack و edit هستند که با کلیک بر روی هر کدام از این آیکنها میتوان نرمافزار را در حالت خاصی قرار داد.

## **Multitrack**

در این حالت track های متعددی در صفحه مشاهده میشود که امکان قرارگیری صداهای اصلی، صداهای زمینه، افکتها و سایر صداهایی را که الزم است تا در صحنه حضور داشته باشند در یک صفحه ایجاد میکند. هر track در سمت چپ خود دارای نوار عنوان یا Inspector است که با توجه به شکل 2 توضیحاتی در مورد آنها داده میشود:

 •)**lable(name Track:** هر تراک میتواند دارای نام یا عنوان باشد که میتوان روی آن کلیک کرد و نام مناسبی

برای آن نوشت.

- **•Volume:** بلندی صدا را بر حسب db در کل تراک تعیین میکند )مقادیر باالی صفر، صدا را تقویت و زیر صفر صدا را ضعیف می کنند). توجه داشته باشید که مراقب دیستورت صدا )Disstort )در هر تراک باشید یعنی صدای ورودی آنقدر قوی نباشد که meter db و در پایین صفحه دیده میشود وارد ناحیه قرمز نشود.
- **•Pan:** کل تراک را به باند چپ یا راست Speaker ارسال میکند، یعنی توزیع صدا در باند Left و یا right .
- **•Solo:** تراک به تنهایی پخش میشود و بقیه تراکها Mute میشوند.
	- **•Record:** تراک را برای ضبط فعال میکند.
- **•output/Input:** کلیدهایی در باال هستند که با آنها میتوان ورودی و خروجی هر track را مشخص نمود.

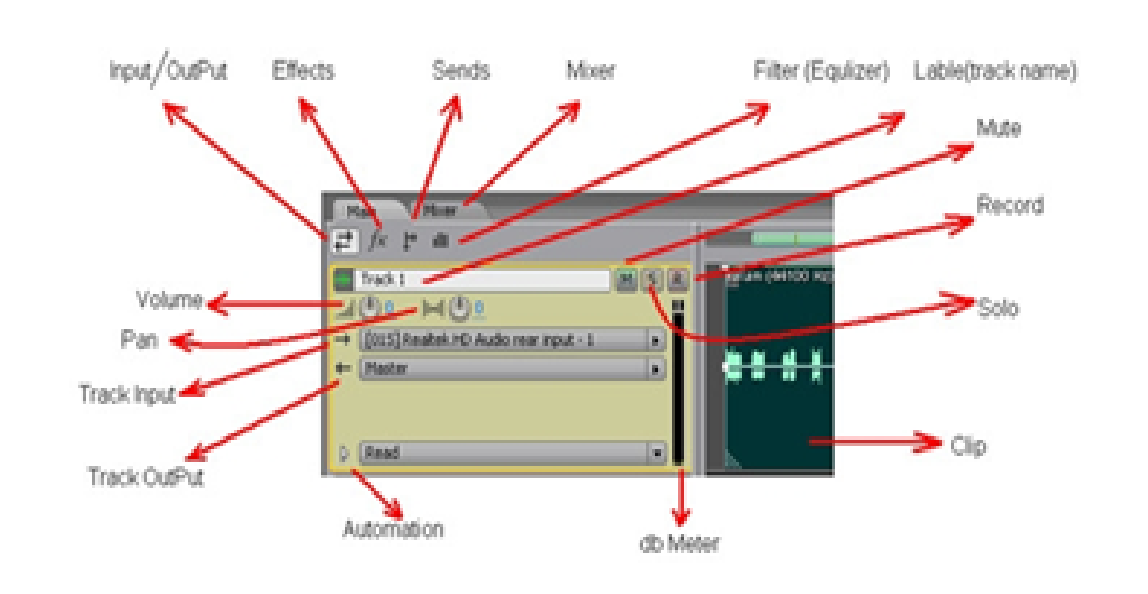

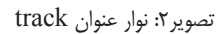

تراکها بهصورت همزمان پخش میشوند.

 **•move Track:** برای جابهجا کردن و باال پایین بردن track ها میتوان با رفتن بر روی عالمت سیگنال سبز کنار هر track و drag آن را باال و پایین برد.

از دیگر امکاناتی که این نرمافزار در اختیار کاربران قرار میدهد میتوان موارد زیر را با توجه به شکل 3 نام برد: منظور از ورودی و خروجی این است که هر تراک میتواند از یک ورودی مانند فیش آبی کارت صدا به عنوان ورودی و از یک واحد خروجی مانند فیش سبز کارت صدا استفاده کند. وقتی کلید قرمز رنگ R را فعال کنیم و روی کلید record قرمز رنگ در پایین صفحه نرمافزار کلیک کنیم در همان تراک عمل ضبط صدا صورت میگیرد و بقیه

ir.ac.sums.ceelm e di a  $@$  c e e l . s u m s . a c . i r<br>http://mediaj.sums.ac.ir/online http://mediaj.sums.ac.ir/online

شماره پنجم . تابستان90

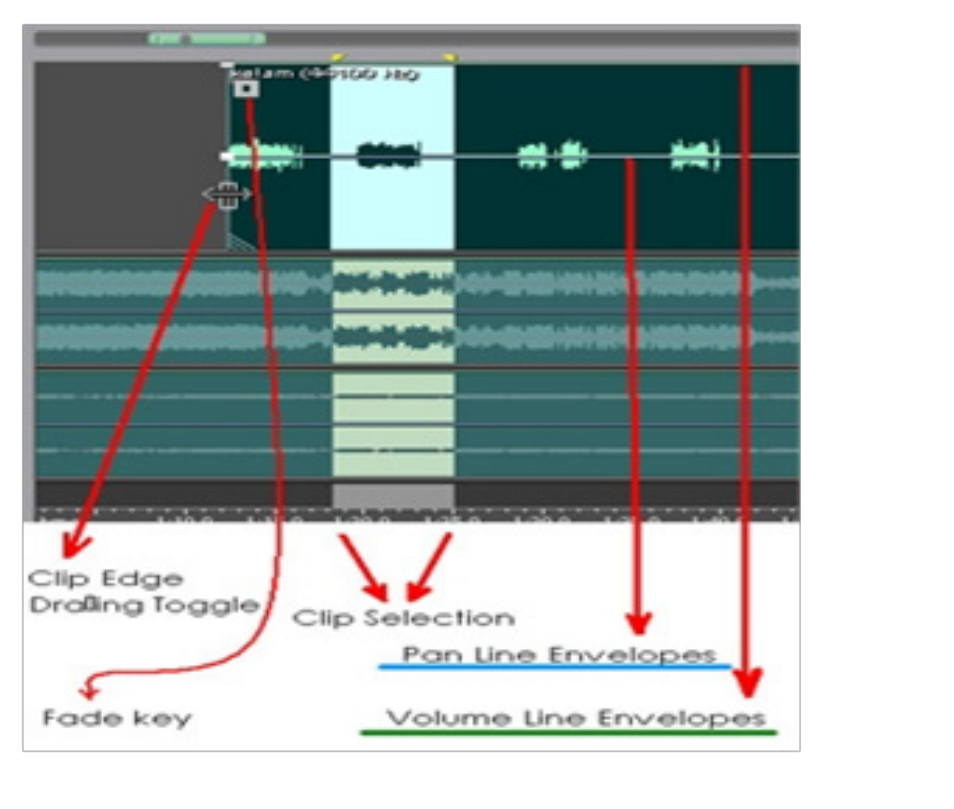

تصویر ٣: ادیت بر روی سیگنال صدا به صورت مستقیم

**Toggle**: هرگاه با Mouse لبه هر Clip با دکمه Delete روی صفحه کلید هم میتوانید بخش را بگیرید میتوانید برش طولی ایجاد کنید. مارک شده در محیط Multitrack را حذف کنید. **Key Fade:** کلید مربعی است که با استفاده از Envelopes با توجه به شکل 4 عبارتست mouse میتوان در Clip، ولوم صدا را زیاد و یا کم از نقطهگذاری روی خطوط حامل بلندی صدا کرد یعنی همان عمل (Fade in /Fade Out) .

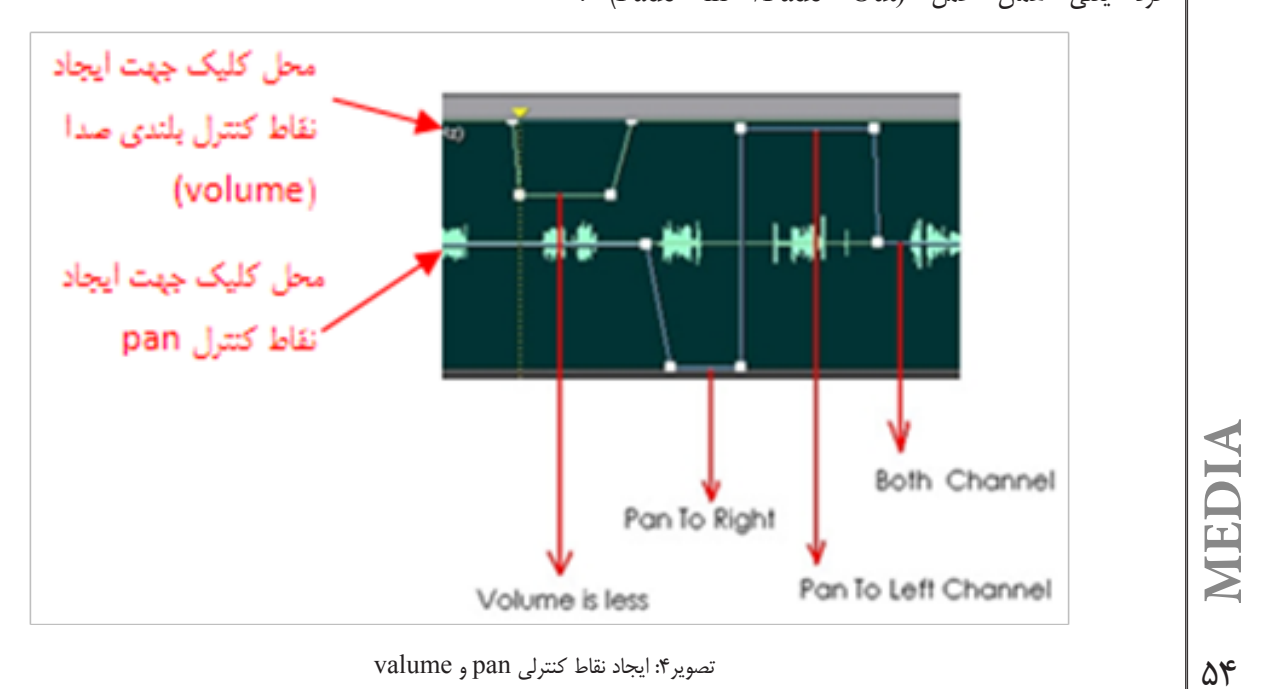

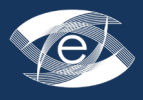

پروژهها در نرمافزار Audition Adobe با پسوند ses ذخیره میشوند. بدین منظور به منوی As Session Save / File بروید. این نقاط را میتوانید جابهجا کنید تا در حین پخش تغییرات را اعمال کند. در نهایت با هر تغییر در envelope ها باید صدای میکس شده را بشنوید تا بهترین حالت تنظیم نقاط را انتخاب کنید.

حال هرگونه تغییری را میتوان به عنوان یک پروژه ذخیره کرد تا بتوانیم در زمانی دیگر به ادامه کار پروژه بپردازیم.

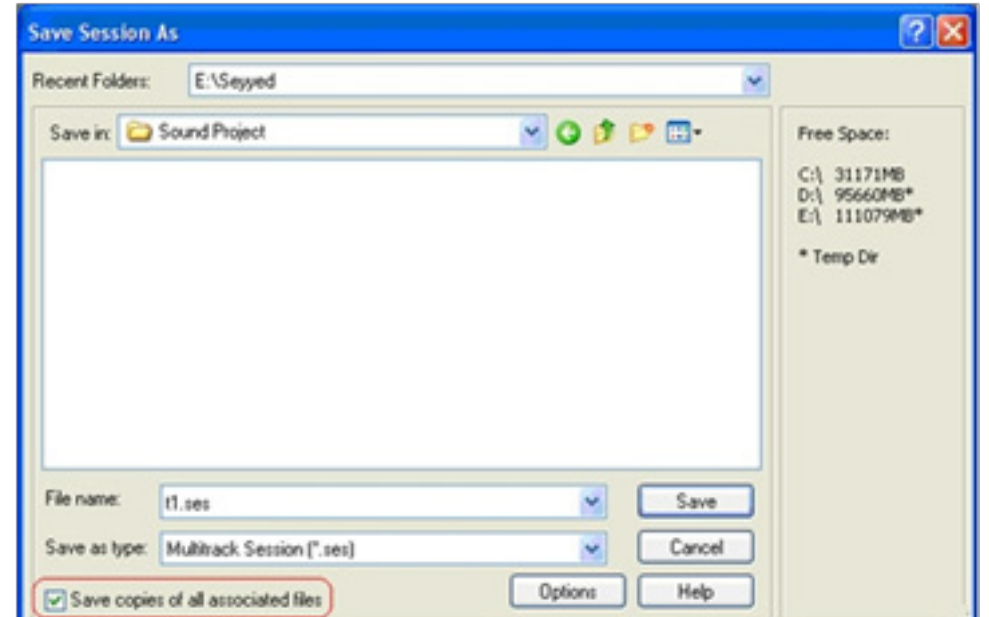

تصویر 5 :روش ذخیره پروژههای صدا همراه با فایلهای پیوست

مثل Memory یا CD کپی کنیم، این پروژه، در نرمافزار Adobe Audition در سیستمهای کامپیوتری دیگران قابل اجرا باشد.

قسمتی که با خط قرمز عالمتگذاری شده بدین معنی است که در صورت عالمت زدن یا فعال کردن آن از تمامی منابعی که در پروژه استفاده شده، مانند فایلهای کالم، موزیک و افکت، یک کپی تهیه نموده و در جایی که پروژه ذخیره شده، Save میکند. این عمل باعث میشود که هرگاه Folder مربوط به پروژه را در حافظه جانبی دیگری

در بخش edit همانطور که از نام آن پیداست میتوان کلیه

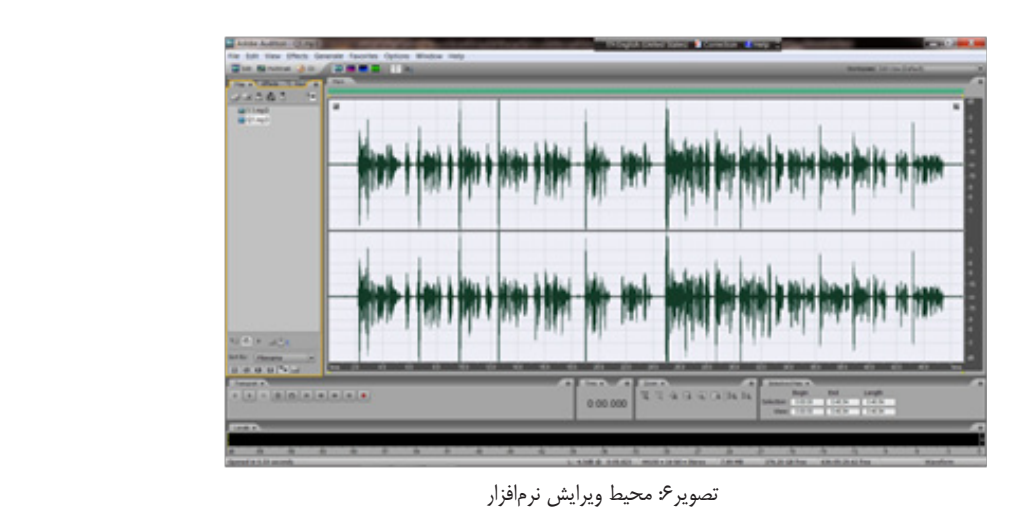

**edit**

ir.ac.sums.ceelm e di a  $@$  c e e l . s u m s . a c . i r<br>http://mediaj.sums.ac.ir/online http://mediaj.sums.ac.ir/online

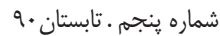

مراحل ویرایش صدا را دقیقتر و با مشاهده جزییات بیشتر انجام داد. با انتخاب فایل در محیط multitrack و کلیک کردن بر روی آیکن edit و یا دو بار کلیک کردن بر روی نام فایل میتوانید وارد محیط ویرایش شوید. توجه کنید که هر تغییری در محیط ویرایش بر روی فایل، عینا به محیط multitrack منتقل خواهد شد.

#### **Effect ها در 3.0 audition adobe**

در سمت چپ صفحه نرمافزار همانطور که در شکل 1 مشخص شده است آیکن effects قرار دارد. در صورتی که بر روی آن کلیک کنیم میتوان به منوی آن دسترسی داشت. در این قسمت

میتوان اعمالی نظیر تقویت صدا، حذف noise، ایجاد delay و echo و ... را بر روی صدا اعمال نمود. برای اعمال هر کدام از این موارد بر روی صدا تنها کافیست که بر روی نام آنها دو بار کلیک کنیم. با باز شدن صفحه تنظیمات مربوط به آن و با فشردن آیکن play یا preview و تغییر تنظیمات میتوان خروجی مورد نظر را با کلیک بر روی آیکن  $\rm \alpha k$  دریافت نمود.

یکی از اعمال مهمی که در ادیت صداها معموال انجام میپذیرد حذف نویز است که به دلیل پیچیدگی به شرح آن میپردازیم. ابتدا فایل مورد نظر را مطابق شکل با فشردن آیکن file که در شکل 1 مشخص شده import نمایید.

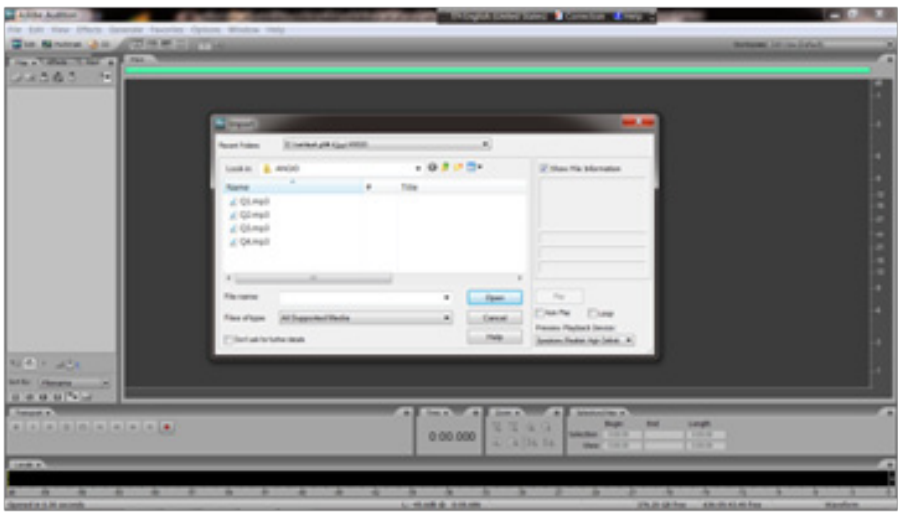

تصویر import :۷ کردن فایل

با دوبار کلیک بر روی نام فایل وارد محیط edit شوید.

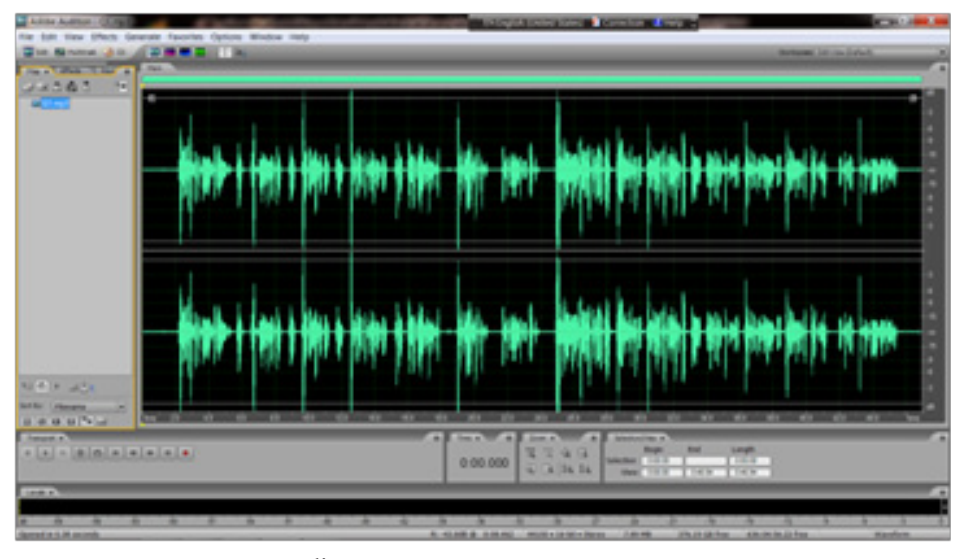

تصویر 8 :باز کردن فایل در محیط editor

**MEDIA**

 $\delta$ ۶

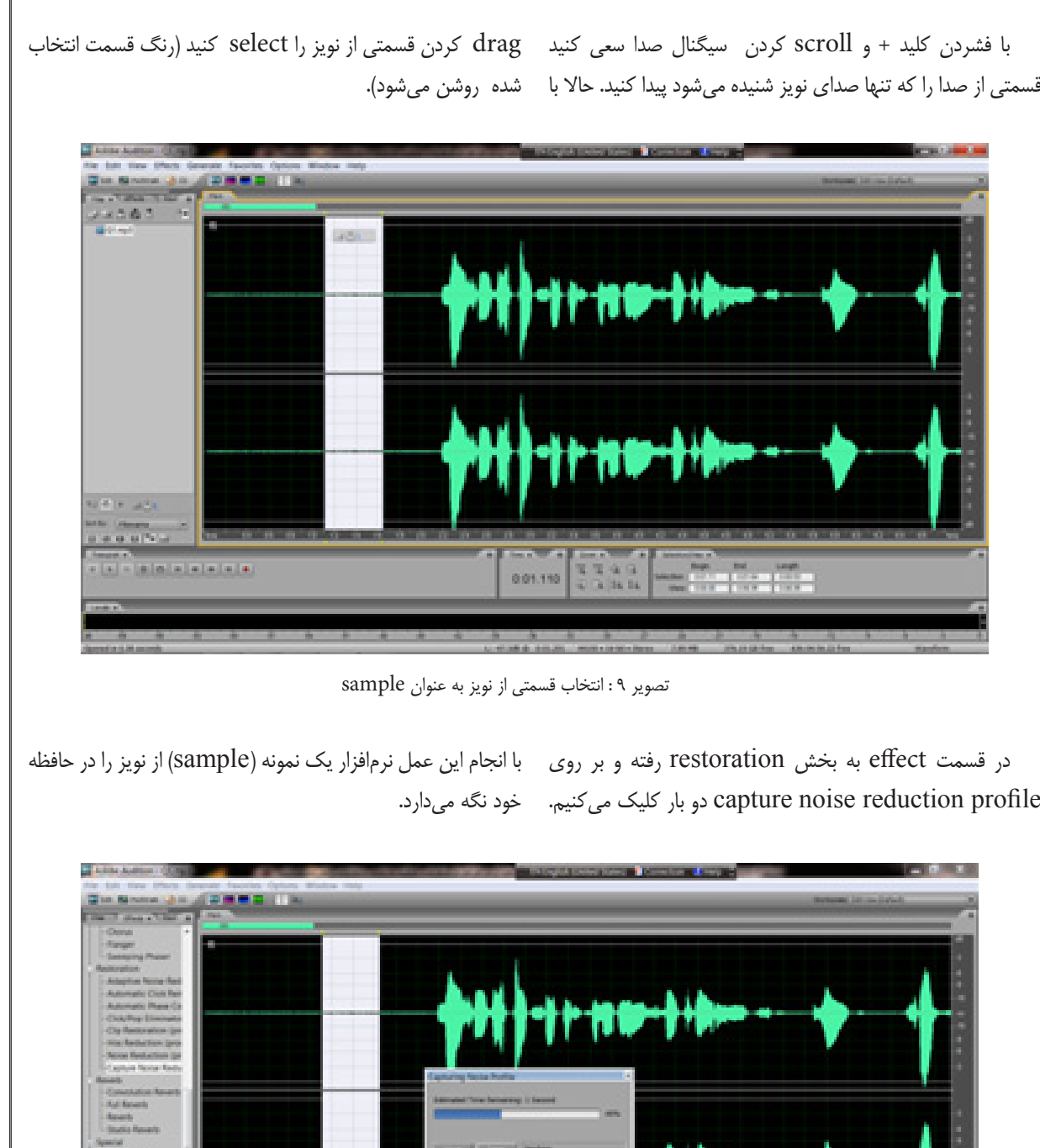

ir.ac.sums.ceelm e di a  $@$  c e e l . s u m s . a c . i r<br>http://mediaj.sums.ac.ir/online http://mediaj.sums.ac.ir/online

 $\Delta V$ 

تصویر 10 : capture کردن نویز

0.01.110

حالا کل سیگنال صدا را با فشردن کلیدهای  $(\text{ctrl}+\text{A})$  انتخاب

ter er

کنید.

**آشنایی با نرمافزار 3.0 audition adobe**

شماره پنجم . تابستان90

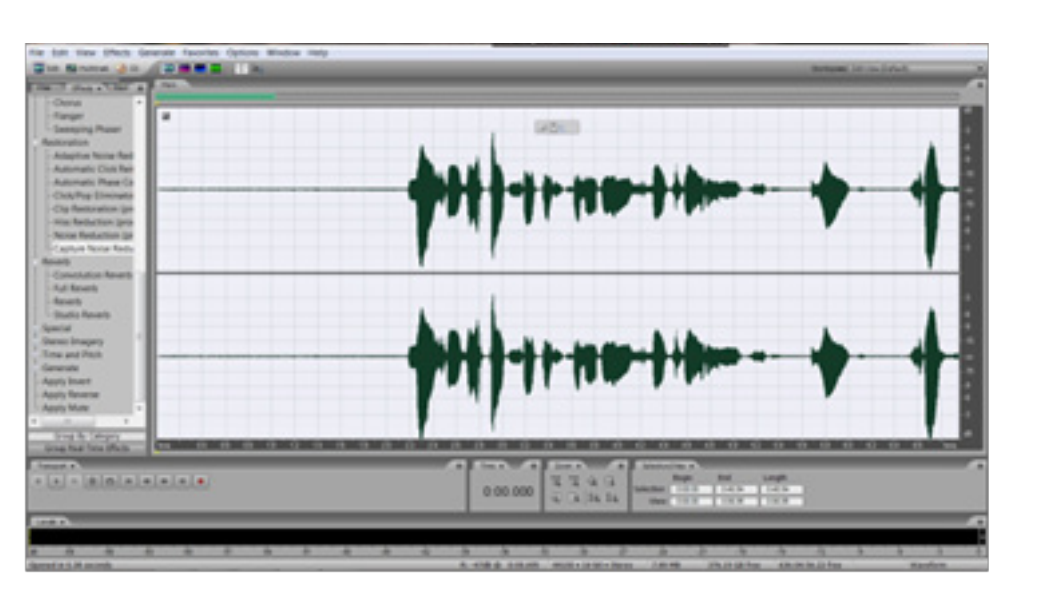

تصویر:11 انتخاب کل سیگنال صدا

در قسمت effect بر روی آیکن(noise reduction) دو بار کلیک کنید. صفحه مربوط به آن مشاهده میشود. در اینجا ابتدا سیگنال صدا بایستیcapture شود پس بر روی آیکن capture profile کلیک میکنیم. سپس با فشردن آیکن خروجی صدایی بدون نویز و با بهترین کیفیت داشت. preview میتوانیم میزان تاثیر effect را بر روی صدا بشنویم.

در این حالت بایستی دقت شود تا غیر از noise قسمت دیگری از صدای اصلی برداشته نشود. در این صفحه تنضیمات متعددی برای اعمال دقت در برداشت نویز وجود دارد که با اعمال آنها میتوان در

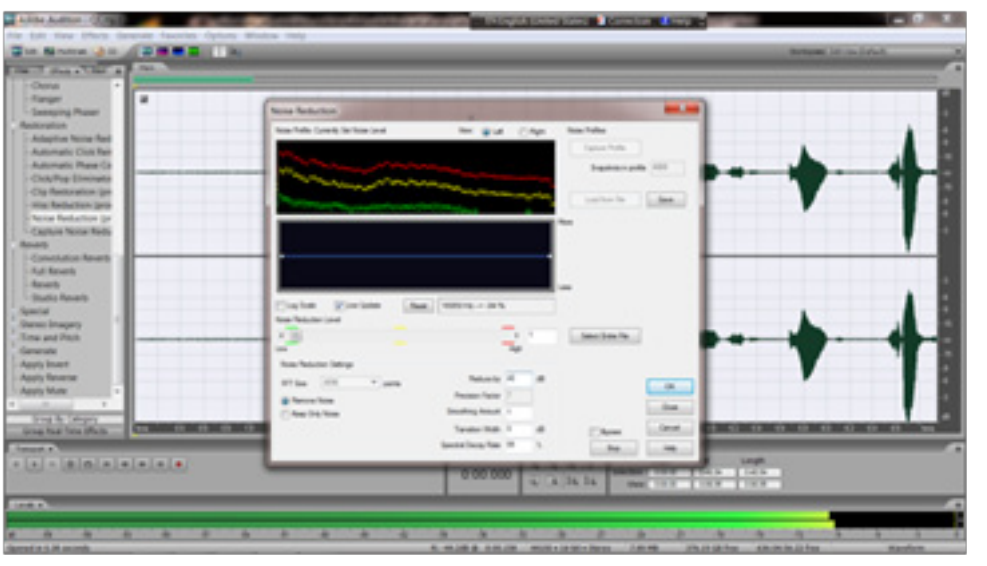

تصویر:12 انجام profile capture واعمال تنظیمات

بعد از اعمال تغییرات بر روی صدا زمان گرفتن خروجی فرا فایل را وارد کرده و با انتخاب فرمت مناسب برای صدا با حجم نوین الکترونیکی باشد. کم (مناسب برای دروس آموزشی الکترونیکی) مانند )3.mp )و یا (.wave) فایل را ذخیره میکنیم.

میرسد. برای گرفتن خروجی از منویadobe audition مسیر ذخیره adobe audition آشنا نماید و قدمی در راه گسترش آموزشهای امید است این نوشته بتواند شما را هر چند مختصر با نرمافزار

**MEDIA**

ልለ